## **Инструкция**

по заполнению формы «Сведения о трудовой деятельности работников (СЗВ-ТД)» в «Кабинете страхователя»

I. В разделе «Электронные услуги и сервисы ПФР» на сайте ПФР в «Кабинете страхователя» в списке сервисов необходимо выбрать «Сведения о трудовой деятельности работников (СЗВ-ТД)» (Рис. 1).

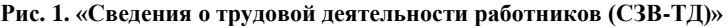

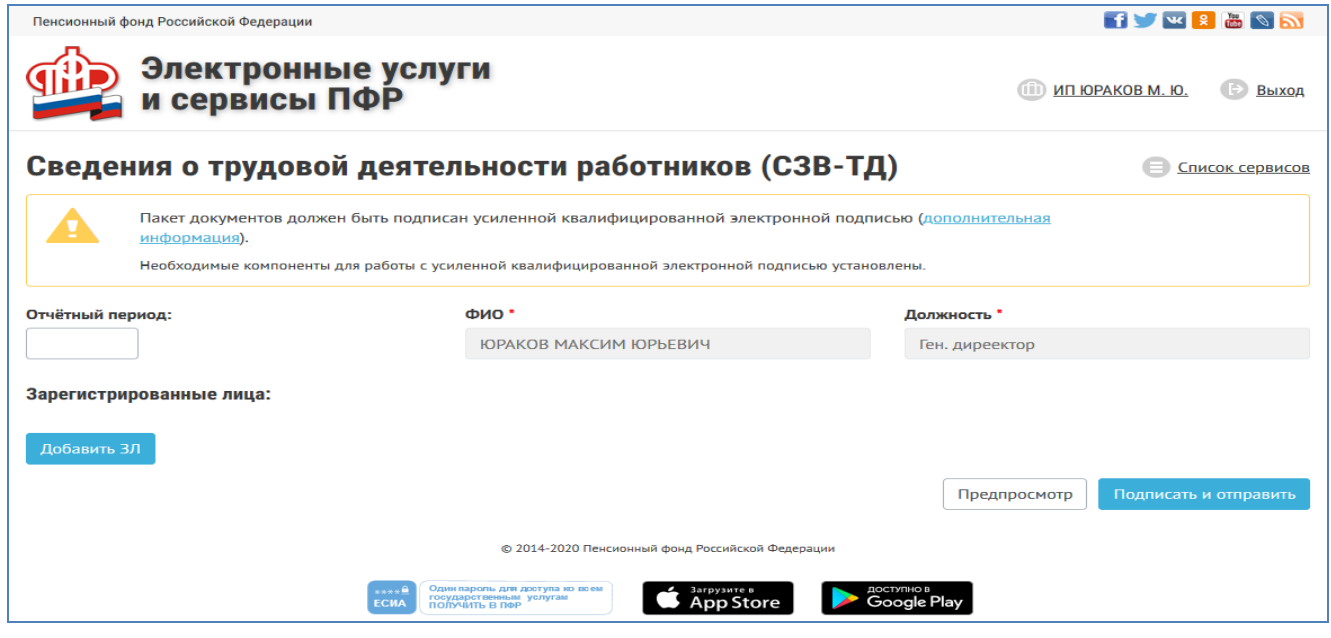

II. Заполнить форму в следующем порядке.

1. Поле «Отчетный период» заполняется вручную.

2. Поля «ФИО» и «Должность», в том числе уполномоченных лиц, подтягиваются из учетной записи страхователя.

3. В разделе «Зарегистрированные лица» необходимо нажать кнопку «Добавить ЗЛ» для дальнейшего заполнения СЗВ-ТД.

4. После нажатия указанной кнопки предоставляется возможность заполнения раздела «Добавление данных о ЗЛ» (Рис. 2).

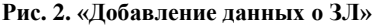

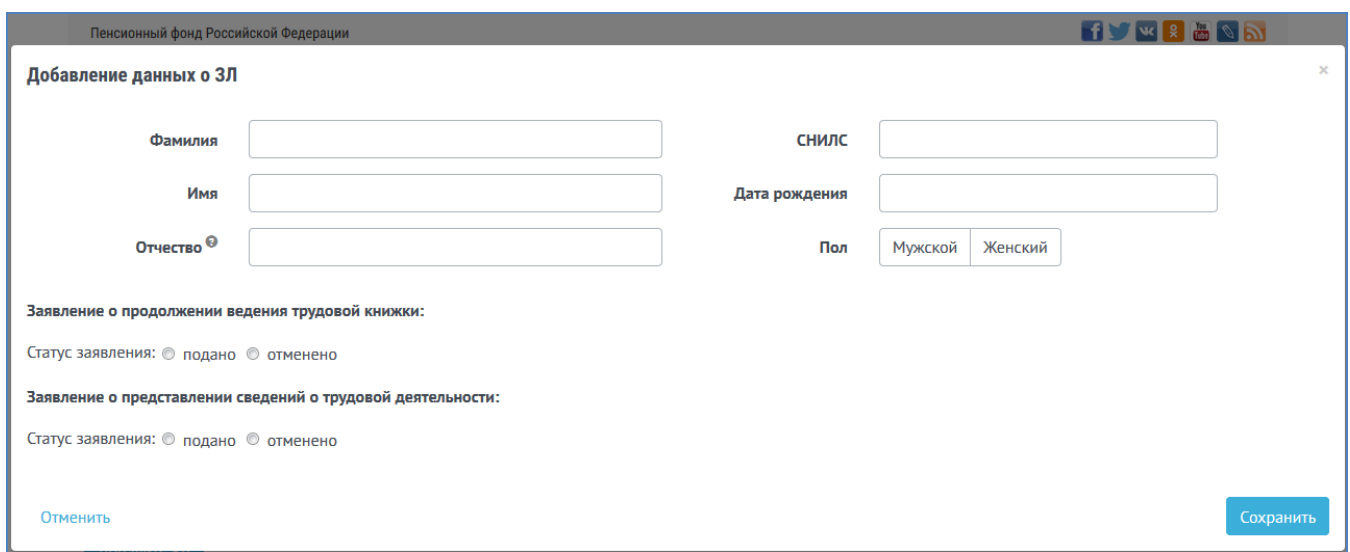

Данные о застрахованном лице заполняются вручную.

При заполнении разделов «Заявление о продолжении ведения трудовой книжки» и «Заявление о предоставления сведений о трудовой деятельности» необходимо выбрать один из статусов: подано или отменено.

Для сохранения заполненных данных следует нажать кнопку«Сохранить», для отмены - «Отменить».

5. После нажатия кнопки «Сохранить» появится раздел – «Добавление данных о мероприятии», который заполняется на застрахованное лицо, в отношении которого в отчетный период произошли кадровые мероприятия (Рис. 3).

Обращаем внимание, что строки, отмеченные символом «\*», являются обязательными к заполнению.

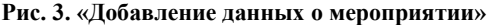

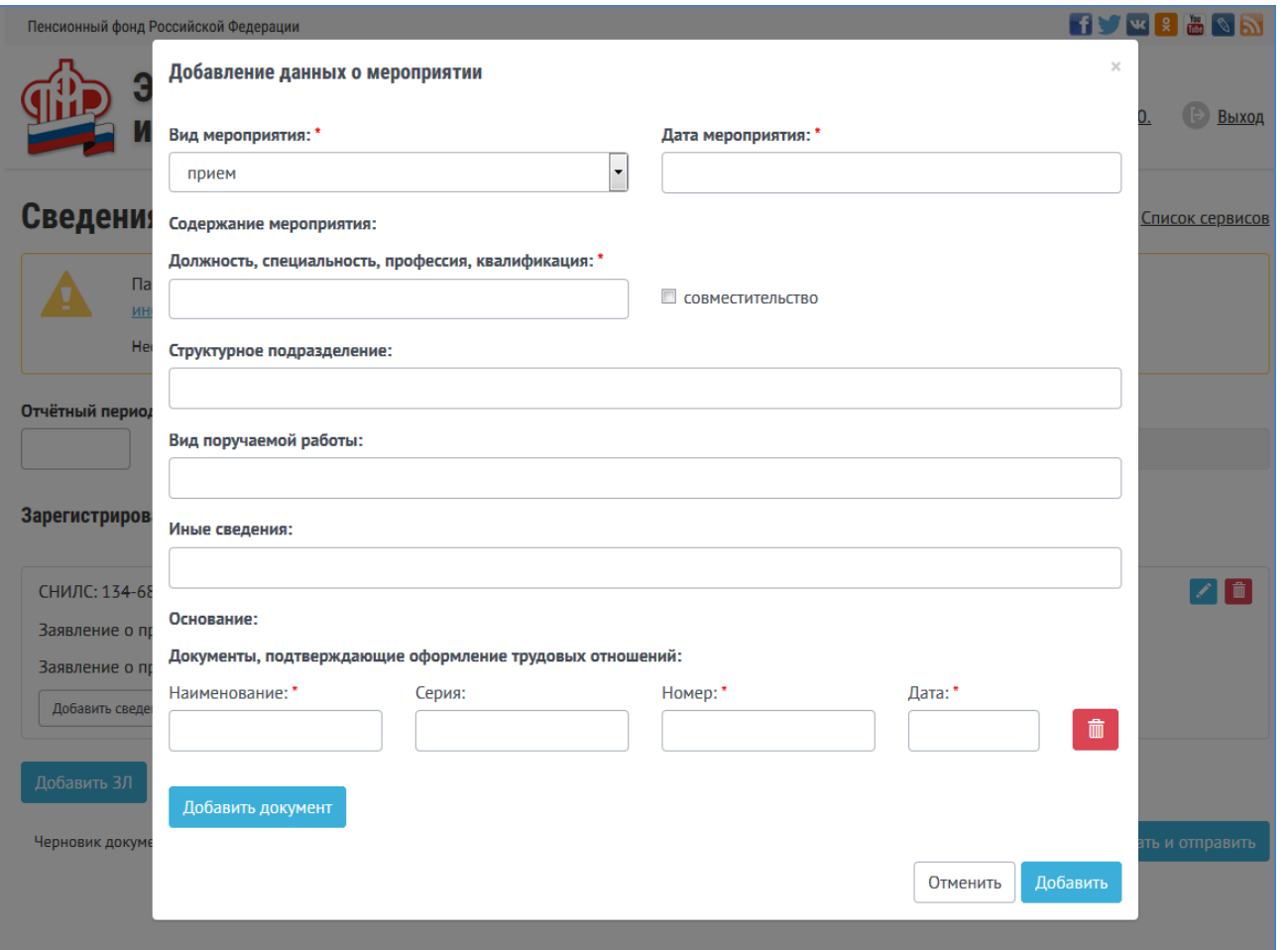

В поле «Вид мероприятия» необходимо выбрать то или иное мероприятие (прием, перевод, увольнение, переименование и т.д.).

Прочие данные в разделе заполняются вручную, в том числе:

- дата мероприятия;
- должность, специальность, профессия, квалификация;

.

- структурное подразделение;
- вид получаемой работы;
- иные сведения.

6. В разделе «Основание» указываются реквизиты документов, на основании которых в отношении работника проведены кадровые мероприятия.

Обращаем внимание, что в отношении одного работника можно добавить только 2 документа, подтверждающие оформление трудовых отношений.

В случае неверного заполнения данных или необходимости удалить указанные документы, следует нажать символ

Для сохранения данных о мероприятии необходимо выбрать кнопку «Добавить», для отмены - «Отменить».

III. Полностью заполненную форму СЗВ-ТД необходимо проверить. Сохранить и распечатать заполненный

документ можно путем нажатия кнопки предварительного просмотра предпросмотр

IV. Заполненную и проверенную форму СЗВ-ТД необходимо подписать и отправить в органы ПФР

Подписать и отправить